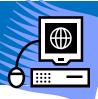

## **Create Tests using ExamView**

1. Make sure the ExamView software is installed on your computer. You may have this icon on your desktop.

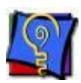

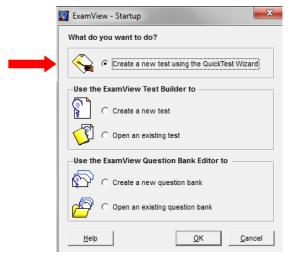

- 2. Open ExamView and select *Create a new test using the QuickTest Wizard* and OK.
- 3. Give the test a Title and click OK.
- 4. Navigate through the folders until you find the section you need. Start with the *English* folder.

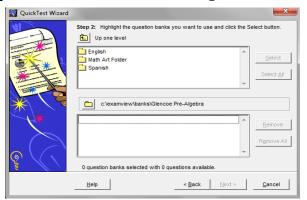

QuickTest Wizard

You have selected 1 question bank containing a total of 42 questions. The QuickTest Wizard will select questions only from this bank.

Step 3: Identify how many questions of each type you want on the test.

Question Type Available to Select Select Se

5. After you find your chapter you'll get this screen. Enter how many of each type of question you want from the available question bank.

6. Save the test in a folder you can easily find.

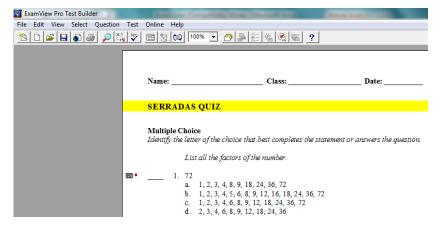

## Alternate way to create a test:

- 1. Open ExamView and click *Create a new test* and OK.
- 2. Give the test a title and click OK.
- 3. Navigate through the folders to find the bank of questions you are looking forward.

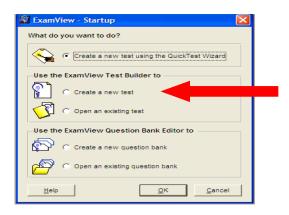

4. From the Menu Bar click Select and then click on While Viewing.

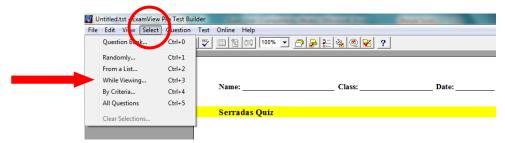

- 5. Scroll through and click the check box to the left of each question you want to add. Click OK when done.
- 6. To add more questions click *Select* from the Menu Bar. Then select *Question Bank*.
- 7. Save your test in a folder you can easily find.

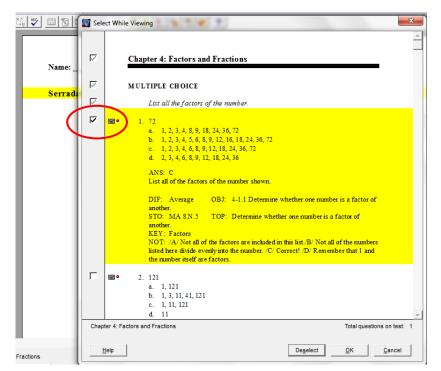